① 画面右上「三」のマークをクリックし「設定」を選択します。

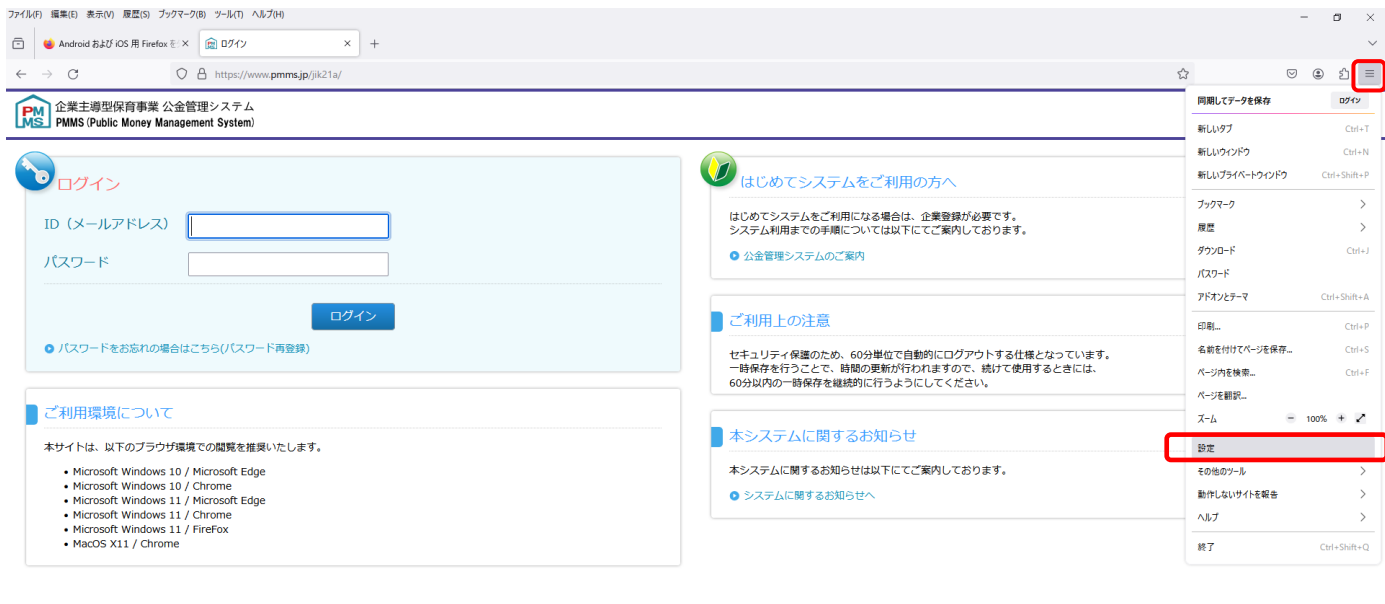

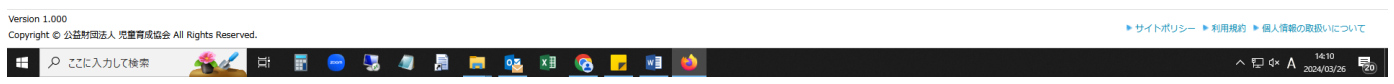

② 左カラムの[一般]をクリックし、「起動」の項「前回のウィンドウタブを開く」にチェックが入っている場合は、

## 外してください。

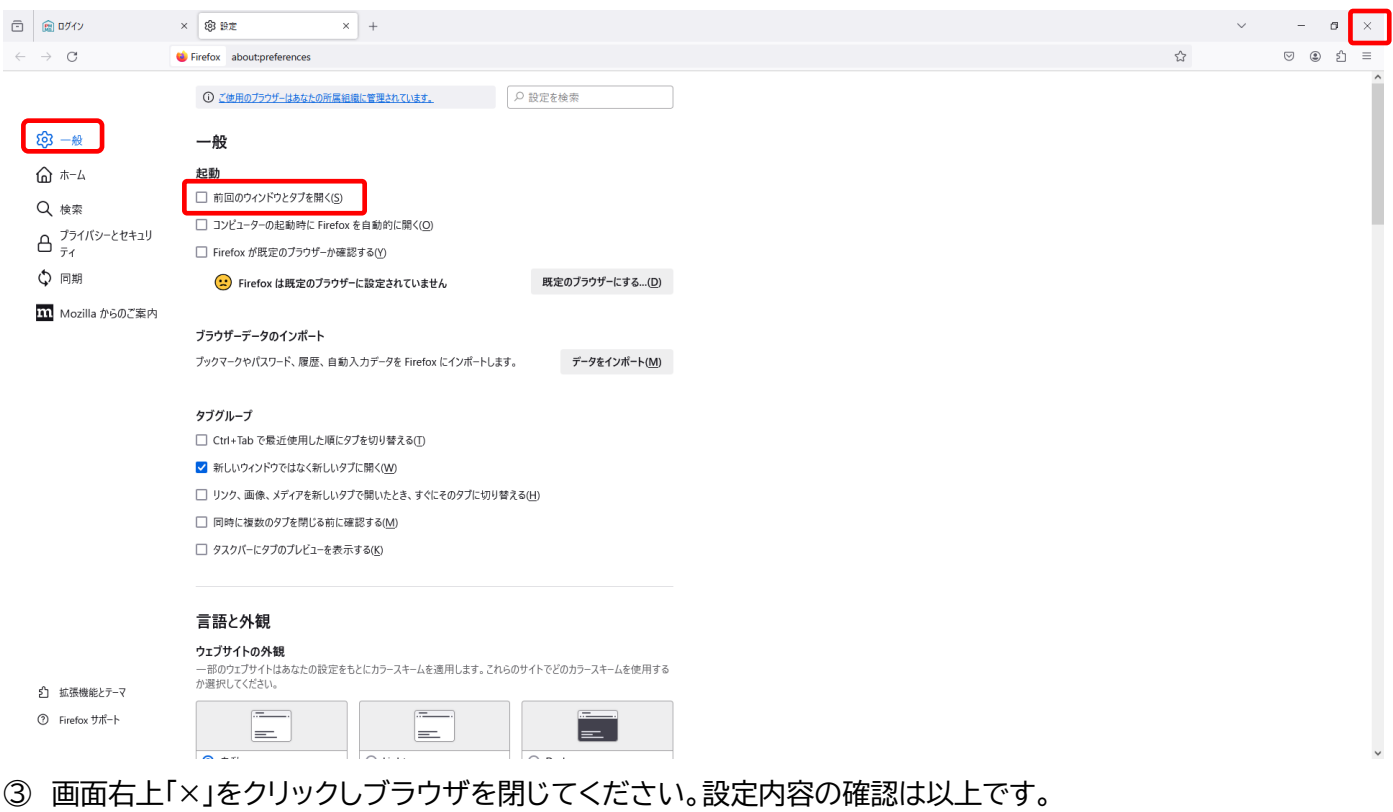

## ④ 画面右上「三」のマークをクリックし「設定」を選択します。

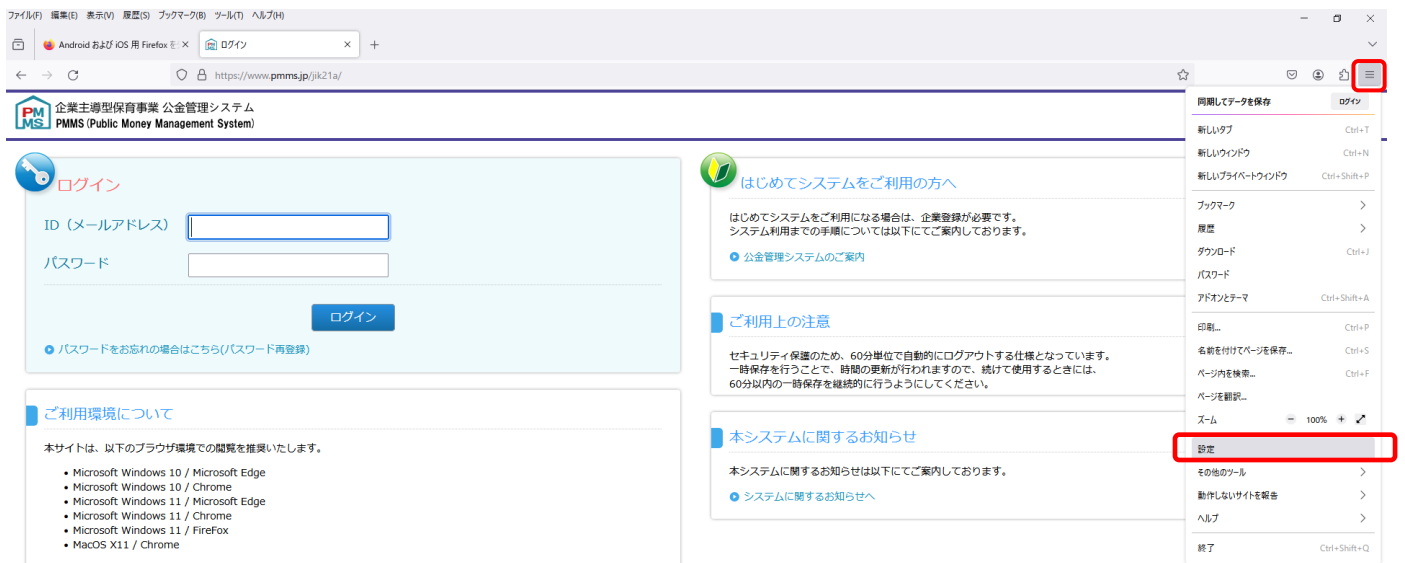

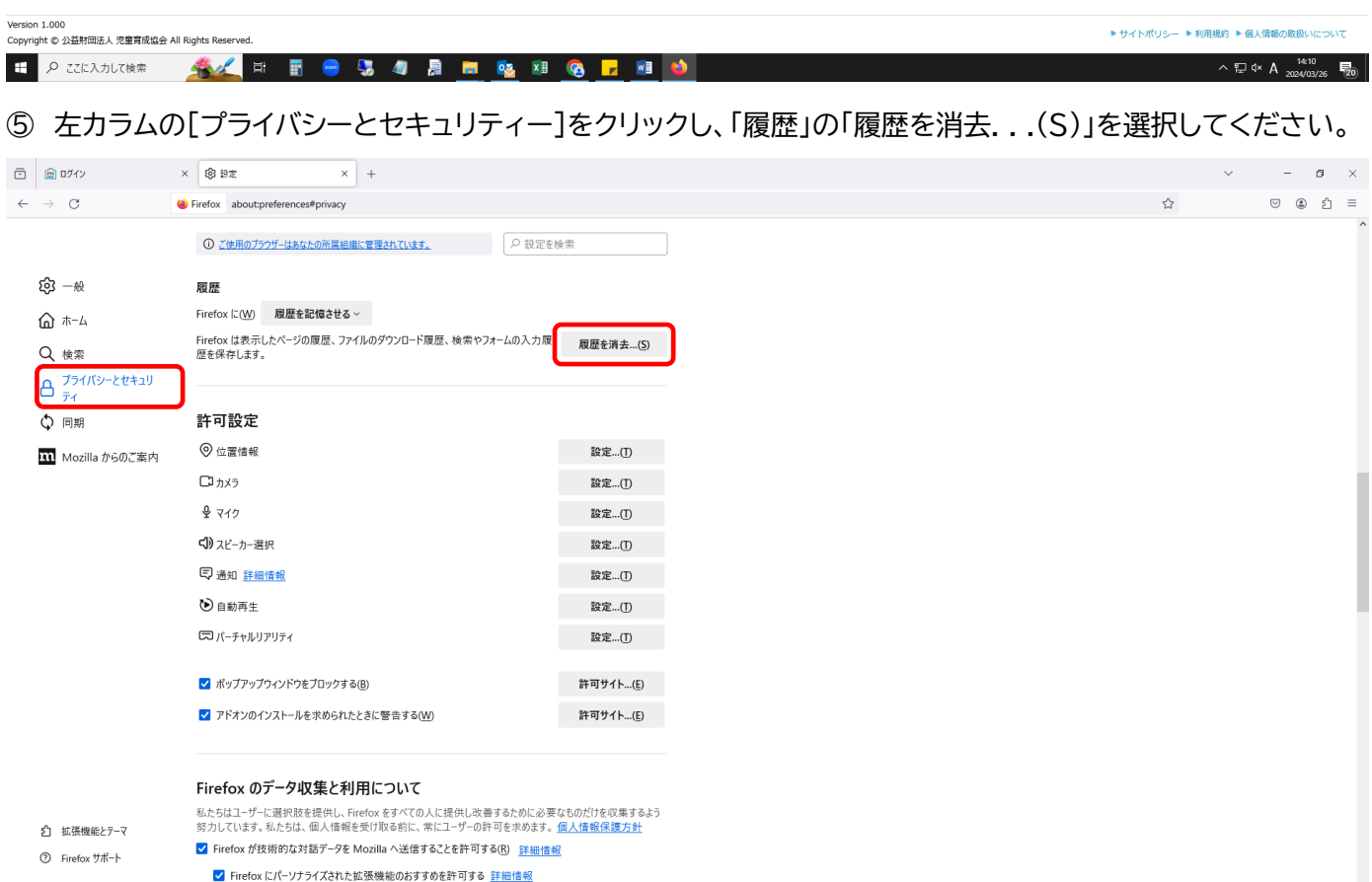

消去する時間の期間を[すべての履歴]に設定し[Cookie]のみに☑を入れて[今すぐ消去]をクリックします。

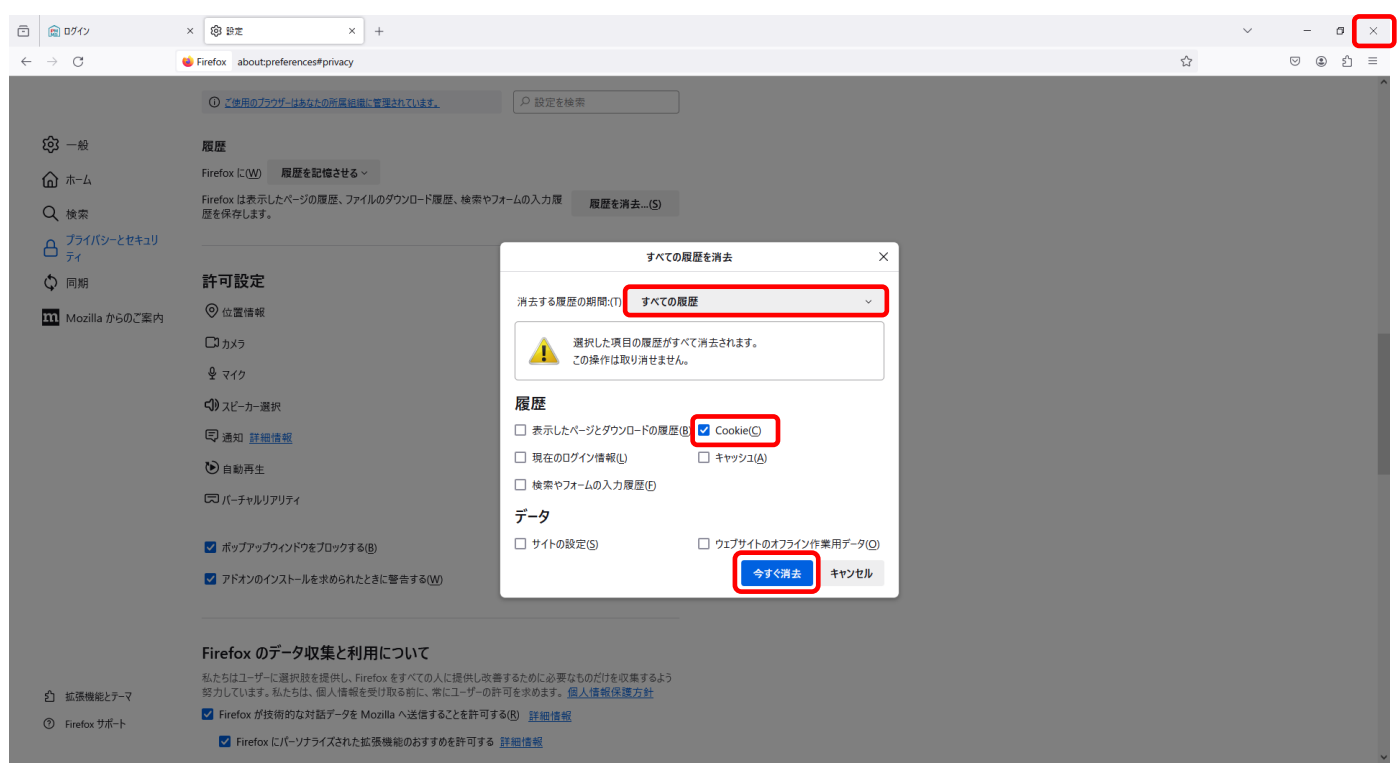

画面右上「×」をクリックしブラウザを閉じてください。